# How to Define Proxy entries (a.k.a. Port Forwarding) in the eWON Cosy 131

*14 April 2020*

## Description

This knowledge article describes how to configure proxy entries in the Ewon Cosy 131.

#### In this article

- <span id="page-0-0"></span>• *[Advanced Configuration Parameters](#page-0-0)*
- *[ProxyEnabled](#page-0-0)*
- *[ProxyExtItf](#page-0-0)*
- *Proxy Table*
- *Additional Settings*
- *[Default Gateway](#page-0-0)*

### Advanced Configuration Parameters

The simplified interface of the eWON COSY was designed to meet the most frequent application requirements. To configure Proxy features, it's necessary to edit the Advanced Configuration Parameters.

Navigate to Setup > System > Storage > Edit COM cfg

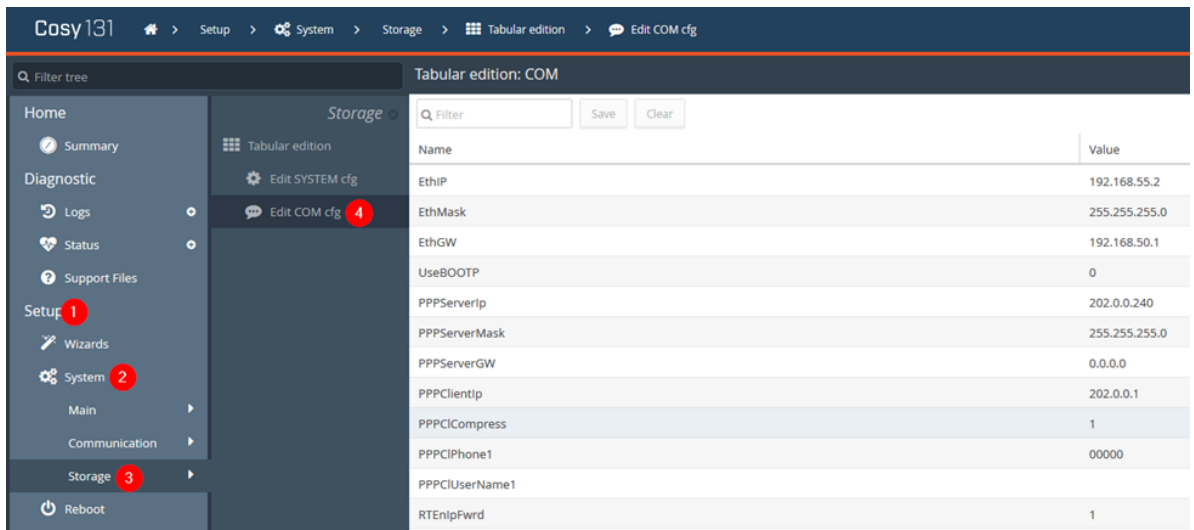

#### WARNING – You should not edit advanced configuration parameters unless you know exactly what you are doing.

#### ProxyEnabled

The basic parameter is 'ProxyEnabled' which enables or disables the Proxy configuration. By default, it is set to 0 and should be changed to 1:

- to disable it, set it to 0
- to enable it, set it to 1

#### ProxyExtItf

'ProxyExtItf' defines the external interface on which eWON Cosy will apply the proxy, set Proxy External Interface (EXT) or ProxyExtItf:

- If you want to use the VPN connection, set ProxyExtItf: 2 (for VPN)
- If you want to use the WAN interface set ProxyExtItf: 0 (for WAN)

#### Proxy Table

A proxy table contains:

- The type of available protocol that eWON Cosy will proxy to the device
	- o Disabled (0) ProxyProto: 0
	- o UDP (1) ProxyProto: 1
	- o TCP (2) ProxyProto: 2
	- o FTP (3) ProxyProto: 3
- Both directions are available, the eWON Cosy 's proxy is symmetric:
- o Disabled (0) set ProxySide: 0
- $\circ$  EXT to LAN (1) if the user wants to proxy from the EXT to LAN to reach a device connected on the LAN, set ProxySide: 1
- $\circ$  LAN to EXT (2) allow the connection for the device connected on the LAN side to outside, setProxySide: 2
- Set ProxyPort parameters for the incoming port on which the eWON will listen, for example, if the eWON must forward ports to a web server on port 80 and the client will connect to the eWON on port 8080, then incoming port -> set ProxyPort: 8080
- Set the Destination port, the port number on which the eWON will connect when it receives a connection from the proxy client -> set ProxySrvPort: 80
- Set the Destination IP address of the device -> ProxySrvIpAddr: xxx.xxx.xxx.xxx

### Additional Settings

Additionally, if your proxy is using the WAN interface, there are additional settings which must be changed:

- Natitf = 2 (Allows NAT and Transparent Forwarding on the WAN)
- FwrdToWAN = 1 (Allows LAN traffic to be forwarded to the WAN)

### Default Gateway

Make sure that you set the default gateway of your LAN devices to be the eWONs LAN address or you will not be able to communicate with them. For example, if you have a web server connected to the LAN network of the Cosy, and the Cosy's LAN IP address is 192.168.10.1, then your web server's default gateway should be 192.168.10.1.